# INSTALLING AVALANCHE REMOTE CONTROL 4.1

Remote Control comes as two separate files: the Remote Control Server installation file  $(.exe)$ and the Remote Control software package  $(.a\vee a)$ . The installation file installs the Remote Control server on a local computer. The Remote Control software package contains the client software that needs to be installed on the mobile device. The software package must be added to an Avalanche profile before it can be configured and deployed to the device.

This paper provides the following installation information:

- [System](#page-0-0) [Requirements](#page-0-0)
- [Installing](#page-1-0) [the](#page-1-0) [Server](#page-1-0) [on](#page-1-0) [Windows](#page-1-0)
- [Installing](#page-2-0) [the](#page-2-0) [Server](#page-2-0) [on](#page-2-0) [Linux](#page-2-0)
- [Installing](#page-3-0) [and](#page-3-0) [Configuring](#page-3-0) [the](#page-3-0) [Client](#page-3-0)
- [Installing](#page-3-1) [the](#page-3-1) [Remote](#page-3-1) [Control](#page-3-1) [Skins](#page-3-1) [Editor](#page-3-1)
- [Connecting](#page-4-0) [to](#page-4-0) [the](#page-4-0) [Avalanche License](#page-4-0) [Server](#page-4-0)
- [Activating](#page-4-1) [Remote Control](#page-4-1) [Licenses](#page-4-1)

**NOTE:** Use of Remote Desktop or other terminal services in conjunction with Wavelink Avalanche Remote Control is not recommended.

# <span id="page-0-0"></span>SYSTEM REQUIREMENTS

There are two sets of requirements necessary to install and run Avalanche Remote Control: for installing the Remote Control Server and for installing the Remote Control Client. You must have Avalanche 5.2 or later (either Mobility Center or Site Edition) installed in order to use Remote Control 4.1. Wavelink recommends installing Remote Control local to the Enterprise Server database.

## Client System Requirements

- Avalanche Enabler 3.50-12 or later versions
- Windows CE (4.2 or later), PocketPC 2003, Windows Mobile (5.0 or later), Windows XP or Windows XP embedded devices, or Windows 7
- 200 KB of disk space
- 200 KB of Flash memory

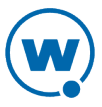

#### Server System Requirements

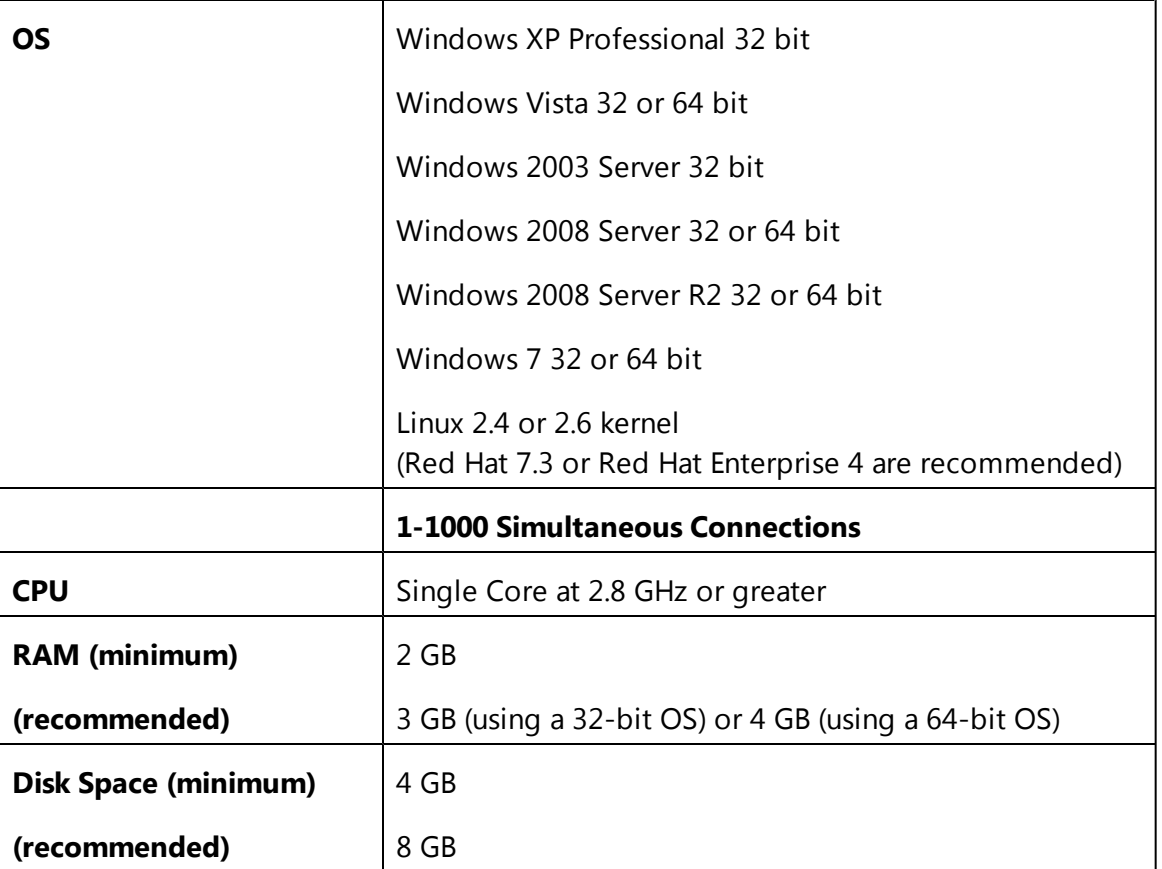

# <span id="page-1-0"></span>INSTALLING THE SERVER ON WINDOWS

The Remote Control Server installation file installs the Remote Control Server. The Remote Control software package and Client are installed separately.

**NOTE:** Previous versions of Remote Control should be removed before Remote Control 4.1 is installed.

To install the Remote Control Server:

- **1** Obtain the Remote Control Server installation file and save it on the system where you want to install the Remote Control Server.
- **2** Double-click the Remote Control Server installation file.

A *Welcome* dialog box appears.

**3** Click **Next**.

The Remote Control Server Password screen appears.

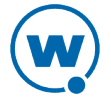

**4** Provide a username and password to use to access the Remote Control Console and click **Next**.

The License Agreement screen appears.

**5** Agree to the terms of the license and click **Next**.

The Select Destination Location screen appears.

**6** Click **Next** to accept the default installation folder, or click **Browse** to navigate to a folder of your choice. After you select an installation folder, click **Next** to continue the installation process.

The Select Start Menu Folder screen appears.

- **7** Click **Browse** to navigate to and select the folder where you want to create Remote Control shortcuts in the **Start** menu.
- **8** Click **Next**.

The Ready to Install screen appears.

**9** Click **Install** to begin the installation.

The Remote Control Setup Wizard installs Remote Control.

If Remote Control is not installed local to the Avalanche Enterprise Server, you must configure Remote Control to access the license server. For information on configuring the Remote Control Server, see [Connecting](#page-4-0) [to](#page-4-0) [the](#page-4-0) [Avalanche License](#page-4-0) [Server](#page-4-0).

**10** To close the installation wizard, click **Finish**.

# <span id="page-2-0"></span>INSTALLING THE SERVER ON LINUX

The Remote Control Server installation file installs the Remote Control Server. The Remote Control software package and Client are installed separately.

To install the Remote Control Server:

- **1** Modify the firewall to allow Remote Control traffic. For information on Remote Control port usage, see Ports List.
- **2** Create a directory where Remote Control will be installed.
- **3** Extract the Remote Control tar file to the directory with the following command:

-tar -xvf [filename].tar

where [filename] is the name of the Remote Control tar file.

**4** Navigate to the Remote Control directory that was created in the installation directory.

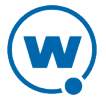

**5** To start the server, type ./wlrcserv.sh

The service will run as long as the window is open.

## <span id="page-3-0"></span>INSTALLING AND CONFIGURING THE CLIENT

To install the Remote Control client on the mobile device, add the package to a new or existing Avalanche software profile. After the package has been added to a profile, you can enable, configure, and deploy it to mobile devices. For details about creating and deploying software profiles or adding software packages in Avalanche SE or MC, see the Avalanche user guide.

When you configure the software package, you have options to configure skin and logging options, a password to connect to the device, notification policies, and connection options such as the server address and client preconnect.

## <span id="page-3-1"></span>INSTALLING THE REMOTE CONTROL SKINS EDITOR

The Remote Control Skin Editor installation file installs the utility to edit Remote Control skins.

To install the Remote Control Skins Editor:

- **1** Obtain the Remote Control Skins editor installation file and save it on the system where you want to install.
- **2** Double-click the installation file.

A *Welcome* dialog box appears.

**3** Click **Next**.

The License Agreement screen appears.

**4** Agree to the terms of the license and click **Next**.

The Select Destination Location screen appears.

**5** Click **Next** to accept the default installation folder, or click **Browse** to navigate to a folder of your choice. After you select an installation folder, click **Next** to continue the installation process.

The Select Start Menu Folder screen appears.

- **6** Click **Browse** to navigate to and select the folder where you want to create Remote Control shortcuts in the **Start** menu.
- **7** Click **Next**.

The Ready to Install screen appears.

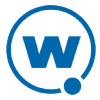

**8** Click **Install** to begin the installation.

The Remote Control Setup Wizard installs the Skins Editor.

**9** To close the installation wizard, click **Finish**.

# <span id="page-4-0"></span>CONNECTING TO THE AVALANCHE LICENSE SERVER

Remote Control must connect to the Avalanche license server in order to distribute licenses. The port 7221 should be unblocked between the Remote Control server and the Avalanche license server. The Avalanche license server is usually installed at the same location as the enterprise server. Configure the Avalanche server address for Remote Control after the server is installed from the Remote Control Console.

You can check to ensure the Remote Control server can contact the Avalanche license server from the Remote Control Console.

To configure the license server information from a web browser:

- **1** From the Remote Control Console, click **Licensing** in the System Menu.
- **2** Type the address of the Avalanche server in the **License Server** text box. The default **Port** for the license server is 7221.
- **3** Click **Verify** to check if Remote Control can contact the license server.
- **4** Click **Save**.

## <span id="page-4-1"></span>ACTIVATING REMOTE CONTROL LICENSES

In order to use your licenses for Remote Control, you need to activate them through the Avalanche Console.

To activate Remote Control:

**1** Obtain the Avalanche product licensing code from Wavelink.

**NOTE:** You receive this information in an e-mail from Wavelink upon purchasing Remote Control.

**2** From the Avalanche Java Console, click **Tools > Manage Licensing**.

The *Licensing* dialog box appears.

| Type | <b>Product</b>    | Version | <b>Ouantity</b>       | Start Date | End Date | <b>Serial Number</b>          |             |
|------|-------------------|---------|-----------------------|------------|----------|-------------------------------|-------------|
| Base | WL-MobileManager  | 5.8     | $\mathbf{2}^{\prime}$ | 05/11/2010 |          | 06/10/2010 RYFSC7SW674CP3FJZX |             |
| Base | WL-Infrastructure | 5.0     | 2                     | 05/11/2010 |          | 06/10/2010 4CLLVYKKVDVB5XDCRK |             |
| Base | WL-Avalanche      | 5.0     | $\mathbf{2}^{\prime}$ | 05/11/2010 |          | 06/10/2010 DMJY39WJ9NBSG6WGBG |             |
| Base | WL-RemoteControl  | 3.0     | 2                     | 05/11/2010 |          | 06/10/2010 N3N7VGL8MTW52LKX2C |             |
| Base | WL-RemoteControl  | 4.0     | $\overline{2}$        | 05/11/2010 |          | 06/10/2010 MBCTK3HSWP7JDHPS83 |             |
| Base | WL-PTT            | 1.1     | 2                     | 05/11/2010 |          | 06/10/2010 ZOJ4LTCD572HN46VRF |             |
| Base | WL-CESecure       | 1.1     | 2                     | 05/11/2010 |          | 06/10/2010 CNSVWTVLWNOMJ295OO |             |
| Base | WL-CertLoader     | 1.0     | 2                     | 05/11/2010 |          | 06/10/2010 GP8F8K2XK7GR3K564K | $\ddotmark$ |

*Licensing dialog box*

#### **3** Click **Add a License**.

The *Add a License* dialog box appears.

## **4** Click **Activate a License**.

The *Activate a License* dialog box appears.

**5** Type the Product License in the text box and click **Activate**.

Avalanche connects with a secure Wavelink Web site and your license is verified. The licenses appear in the *Licensing* dialog box.

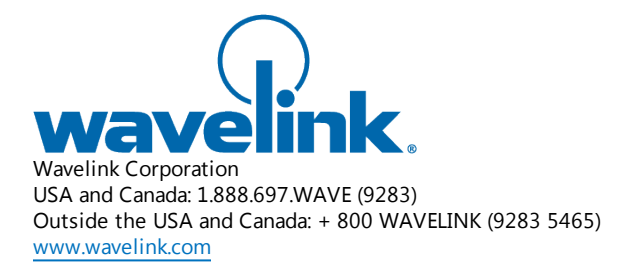

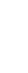